## SAP Concur 🖸

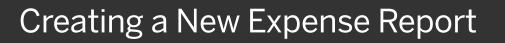

When you need to create an expense report that does not include previous travel bookings, you can start the report either from the **Quick Task** bar or the **Expense** tab on the menu bar. In this example, you will see how to use the Quick Task bar.

 From the SAP Concur home page, on the Quick Task bar, place your mouse pointer over New, and then select Start a Report.

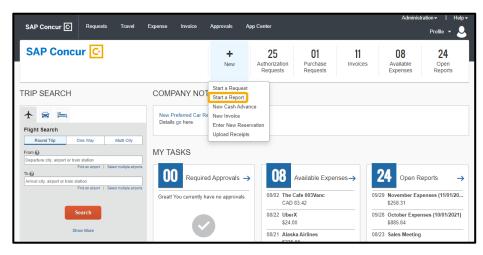

SAP

2. On the **Create New Report** page, complete the required and optional fields as directed by your company (required fields are indicated with a red asterisk), and then select **Create Report**.

| Create New Report                                                                                   |                      |        | ×                |
|----------------------------------------------------------------------------------------------------|----------------------|--------|------------------|
| Create From an Approved Request                                                                     |                      |        | * Required field |
| Report Name *                                                                                       | Report Date          |        | " Required lield |
| Office Supplies                                                                                     | 10/28/2022           |        |                  |
| Policy *                                                                                            | Business Purpose * 🕢 |        |                  |
| Travel & Expense Policy - US Content Dev 🔹 🗸                                                        | New Chairs           |        |                  |
|                                                                                                    |                      |        | 10               |
| Comment                                                                                             |                      |        |                  |
|                                                                                                    |                      |        |                  |
|                                                                                                    |                      |        |                  |
|                                                                                                    |                      |        | là               |
| Claim Travel Allowance                                                                              |                      |        |                  |
| Select if your report includes travel and you require allowances for lodging, meals or incidentals. |                      |        |                  |
| <ul> <li>Yes, I want to claim Travel Allowance</li> </ul>                                           |                      |        |                  |
| No, I do not want to claim Travel Allowance                                                         |                      |        |                  |
|                                                                                                    |                      |        |                  |
|                                                                                                    |                      |        |                  |
|                                                                                                    |                      | Cancel | Create Report    |
|                                                                                                    |                      | ouncor | Situte Report    |

## SAP Concur 🖸

 In the open report, select Add Expense to add credit card transactions or to create out-of-pocket expenses.

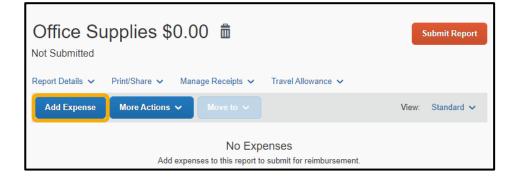

SAP

4. On the Available Expenses tab, select the expenses that you want to add to the report or select the Create New Expense tab to add new expenses.

In this example, you will see how to create a new expense.

| / | Add Exp                        | ense                |           |                                              |            |             | ×  |
|---|--------------------------------|---------------------|-----------|----------------------------------------------|------------|-------------|----|
|   | <b>8</b><br>Available Expenses |                     |           |                                              |            |             |    |
|   |                                | Paym ↑↓             | Expe ↑↓   | Vend ↑↓                                      | Date ≡     | Amo ↑↓      | •  |
|   |                                | American<br>Express | Undefined | The Cafe<br>003Vanc                          | 08/02/2019 | CAD 83.42   |    |
|   |                                | American<br>Express | Taxi      | UberX                                        | 08/22/2018 | \$24.00     |    |
|   |                                | American<br>Express | Airfare   | Alaska<br>Airlines<br>Seattle,<br>Washington | 08/21/2018 | \$225.00    | _  |
|   |                                | American<br>Express | Taxi      | Lyft<br>Seattle,                             | 02/20/2018 | \$24.00     | •  |
|   |                                |                     |           |                                              | Close      | Add To Repo | rt |

## SAP Concur C

5. Select the appropriate expense type.

Your company determines which expense types are available.

| Add Expense                       |                         | × |
|-----------------------------------|-------------------------|---|
| <b>8</b><br>Available Expenses    | +<br>Create New Expense |   |
| Search for an expen               | se type                 |   |
| <ul> <li>Recently Used</li> </ul> |                         | • |
| Car Rental                        |                         |   |
| Office Supplies                   |                         |   |

The New Expense screen displays. Your company determines the required fields (marked with a red asterisk), and if you can allocate the expense. On the **Itemizations** tab you can add additional expense types for this transaction.

 After you are done entering the appropriate fields, select Save Expense.

Once you have entered all of your expenses for this report, attached the required receipts, and added any cash advances that are available, select **Submit Report** for approval.

Last updated: 28 October 2022

| New Expense                    |                  | Cancel | Save Expense |
|--------------------------------|------------------|--------|--------------|
| Details Itemizations           |                  |        | Hide Receipt |
| () Allocate                    | * Required field |        |              |
| Expense Type * Office Supplies | <b>~</b>         |        |              |
|                                |                  |        |              |
| Transaction Date *             | Business Purpose |        |              |
| 10/28/2022                     | New Chair        |        |              |
| Vendor Name                    | City             |        |              |
|                                |                  | _      |              |
|                                |                  | 5      |              |

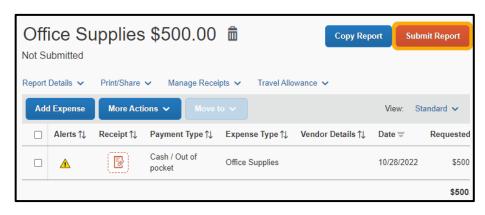

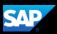